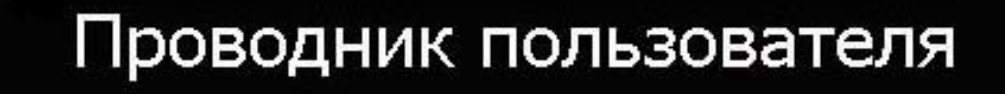

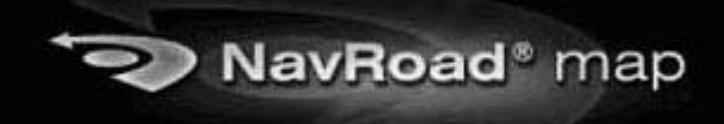

#### **Условия гарантии**

**1. Ограниченная гарантия на продукт**. Производитель программы в дальнейшем именуемый Производитель ,гарантирует клиенту принципиальное соответствие продукта со спецификациями в течении(прописью :одного)года со дня покупки пользователем(в дальнейшем называемый"срок гарантии").Исключительным обязательством производителя и защищающим интересы клиента в случае нарушения гарантии является ,согласно понятия производителя,1)принятие фирмой всех необходимых шагов в цели ремонта продукта с использованием новых либо обновленных запасных частей.2)Замена продукта на новый либо обновленный или 3)возврат стоимости продукта с условием ,что пользователь произведет возврат продукта в полном комплекте и с соответствующими кассовыми чеками и другими документами подтверждающими покупку ,в надлежащем виде .Данная гарантия не распространяется на случаи повреждения нанесенного механическим воздействием ,урона нанесенного в следствие не осторожного обращения ,использования не по назначению ,повреждения вызванные не правильной эксплуатацией ,в том числе эксплуатацией совместно со вспомогательным оборудованием не рекомендованным фирмой производителем.

Данный продукт не проектирован для использования в программах важного назначения либо в небезопасных условия требующих безаварийности в том числе использование на ядерных объектах ,навигации либо в системе аэронавигации ,контроля полета ,либо аппаратуре поддерживающей жизнь в оборонных системах ;на такое использование лицензия не распространяется .На все вышеперечисленные пункты без исключения производитель не берет ответственности в случае применения в таких целях .Производитель не несет ответственности за все убытки, ущерб и т. п. с вязанные с потерей информации на устройствах ,в том числе связанные с потерей информации в процессе ремонта.

**2. Ограничение ответственности.** Производитель не несет ни в каком случае ответственность перед клиентом(а клиент нынешним отказывается от права получения какой либо компенсации за урон полученный непосредственно ,в следствии использования не по назначению). Законодательные системы не позволяют исключать ограничения согласованных условий гарантии либо компенсации ,в связи с чем некоторые из вышеперечисленных постановлений могут не относиться к клиенту.

**3. Право интеллектуальной собственности.** Прибор и его программа являются зарегистрированными. Согласно с условиями производителя производитель оставляет за собой право в том числе на интеллектуальную собственность и на целостность продукта ,проектов и торговых тайн во всех аспектах производства .Пользователь согласно вышесказанному обязуется не разглашать элементы программы и продуктов связанных с ней нынешним договором и обязуется заплатить компенсацию в случае разглашения.

# **Введение**

Благодарим Вас за выбор навигационных систем NavRoad map,приветствуем Вас в проводнике пользователя.

# **Раздел 1- Основы NavRoad map**

#### **1.1 Первый запуск программы.**

После запуска программы, необходимо увидеть свою позицию на карте. Дотрагиваясь к экрану в свободном месте на карте, запустишь главное меню .В низу экрана высвечивается пользовательская информация о твоей актуальной позиции- название улицы вместе с номером Если уже запланирована трасса так же в низу экрана высвечивается информация о следующем маневре и о дальности .Помимо этого высвечивается ожидаемое время приезда, скорость и дистанция к цели.

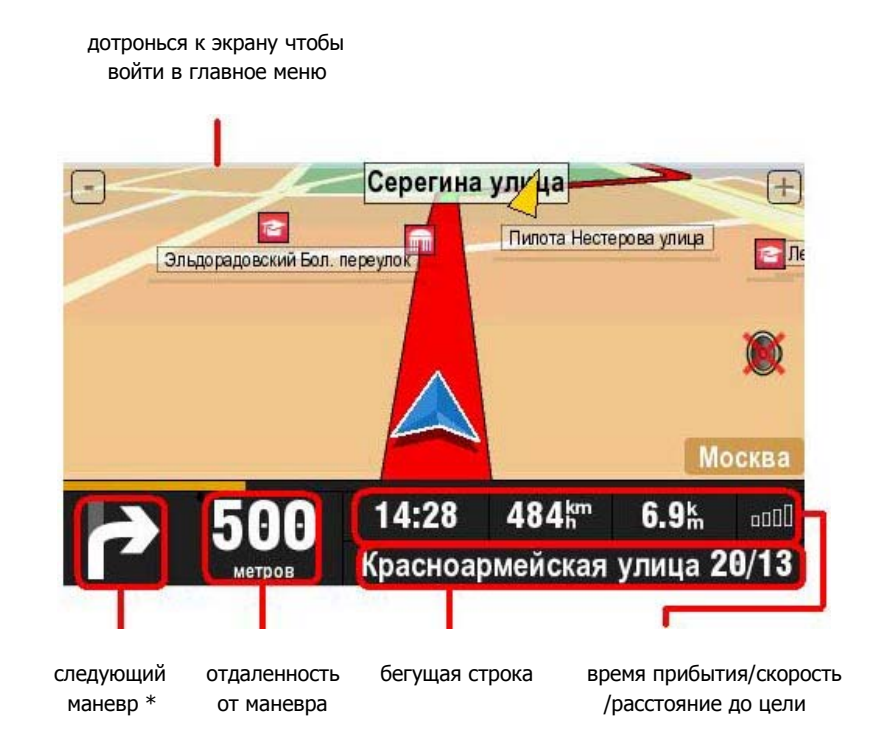

\*) Информация доступная после обозначения трассы

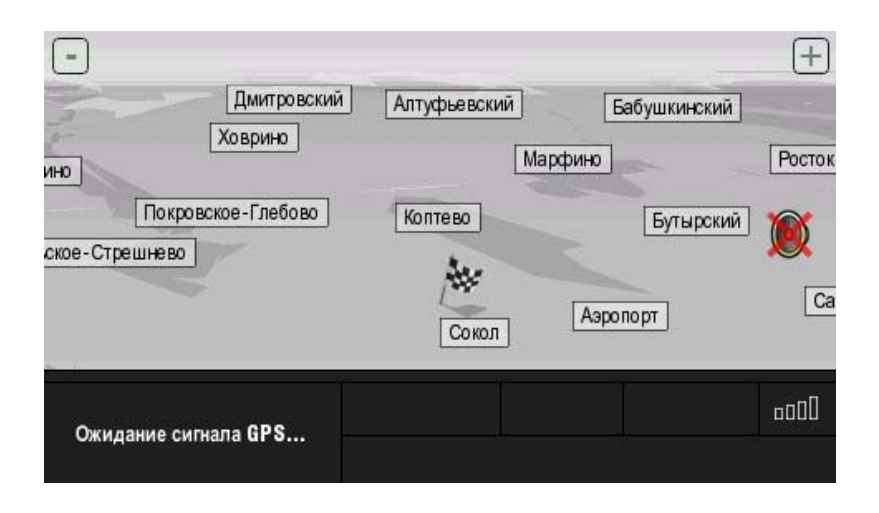

Если вместо актуальной позиции на карте видишь только серый экран ,проверь функции GPS и подожди когда сигнал появиться .Загрузка позиции на основе сигнала со спутника может занять некоторое время.

Информация на тему постановки GPS находится в разделе 2.

# **1.2. Главное меню**

Дотрагиваясь к экрану в любом месте входишь в главное меню .Главное меню поделено на две части и содержит описание функций в следующих разделах.

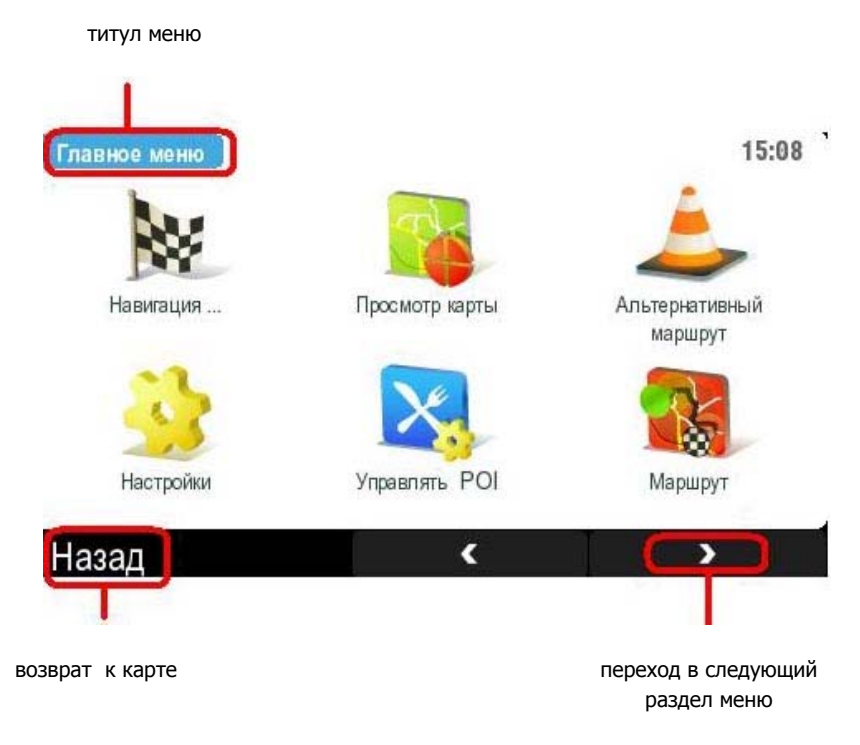

**Первый экран главного меняю**

# **1.3.Функции меню**

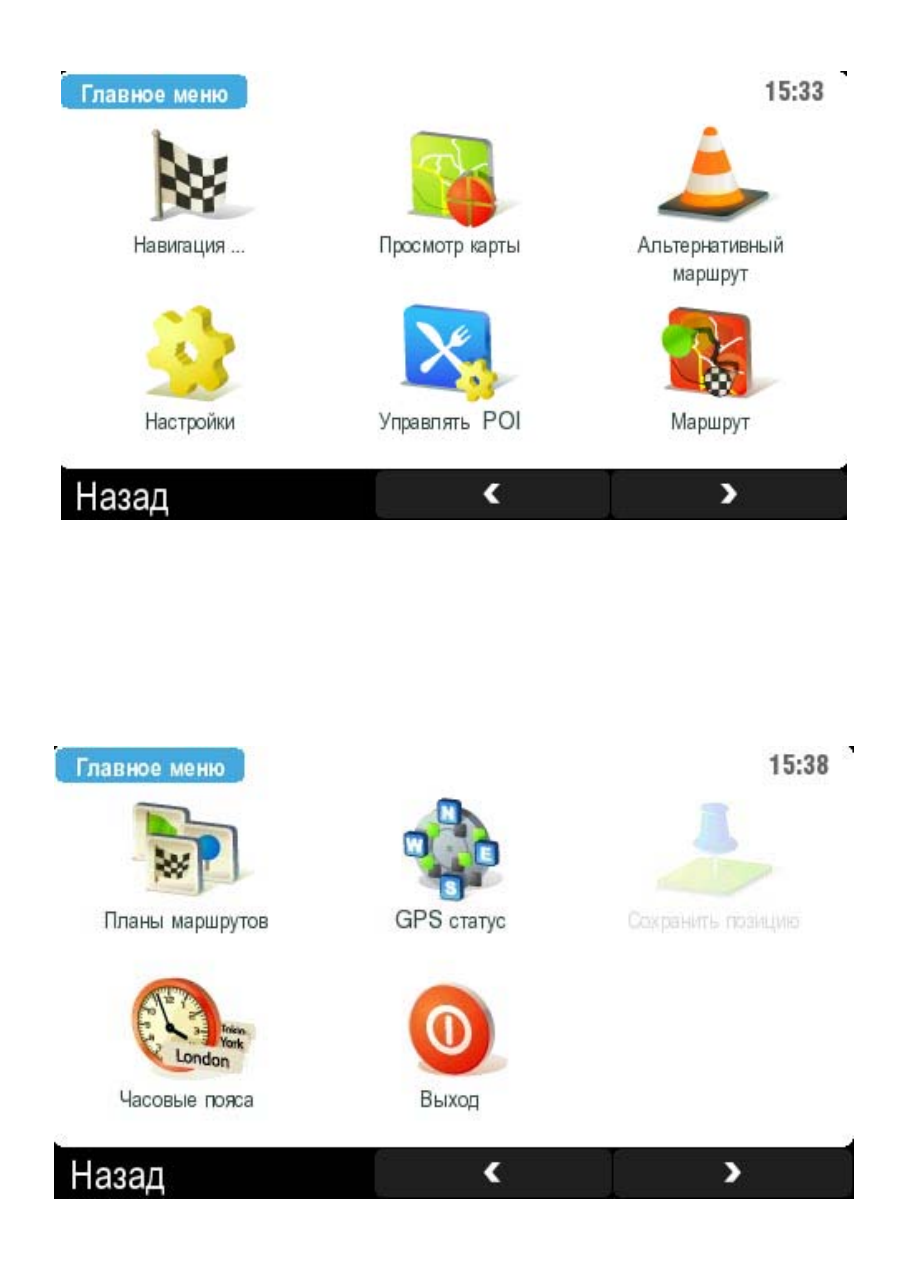

**1) Навигация** - пункт назначения. Можно внести адрес либо выбрать установку пункт на карте, история движения, РОI.После обозначения конечного пункта необходимо ввести пункт старта.

**2) Просмотр карты** - здесь можно просмотреть всю карту, курсор высвечивающийся после касания пункта на карте показывает информацию, такие как названия улиц либо информация POI,с помощью размещенного с правой стороны курсора можно поменять направление карты. В опциях находятся функции для нахождения места на карте, бегущая строка, показ POI вблизи и др.

**3) Альтернативная трасса**-приспособление для обозначения трассы другим путем .Здесь можно указать какие дороги могут быть использованы либо избежание попадания на какие либо трассы, избежать пробки .Поиск альтернативная трасса доступна после обозначения пути.

**4) Установки** – здесь можно легко менять интерфейс, благодаря установкам включить/выключить звук, включить подсветку, подсоединить вид 2D/3D, установка языка, установка вида клавиатуры либо установки других карт и многое другое.

**5) POI** –NavRoad map показывает на карте многие пункты POI, так же здесь можно установить напоминание о сближении с пунктом POI.

**6) Трасса** - сначала тебе необходимо запланировать направление движения, чтобы меню трасса открылось. Здесь будет указана информация об обозначенной трассе, можно просмотреть трассу маневр после маневра и др.

**7) План движения** - позволяет выгодно запланировать путь.

**8) Статус GPS** -показывает местонахождение спутника и так же твою актуальную позицию.

**9) Сохранить позицию** - автоматически записывает бегущую позицию в истории.

**10) Время в мире** - показывает время в выбранных местах во всем мире.

**11) Выход** – дотронься в это место, если хочешь закончить работу с программой NavRoad.

# **Раздел 2 - функции**

#### **2.1 Функция "Навигация" шаг за шагом**

**(Шаг 1**) **Навигация** … является основной функцией NavRoad а так же легким способом для достижения подсказки цели и планирование трассы к – необходимому адресу, любимому месту, истории движений, почтового кода, пункту на карте, центру города и др.

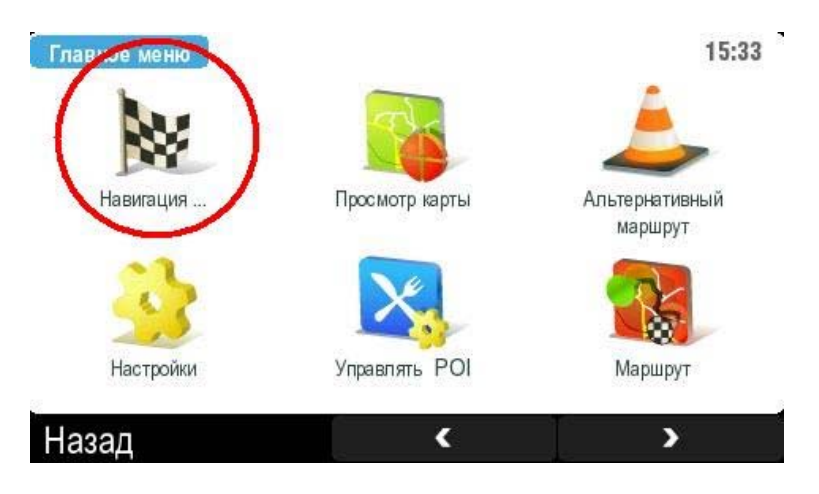

**Шаг 1. Прикоснись стилусом <sup>к</sup> функции " Навигация " <sup>в</sup> главном меню**

**(Шаг 2)** В меню **Навигация** можешь выбрать пункт желаемого назначения. После этого – функцию **Пункт на карте**.

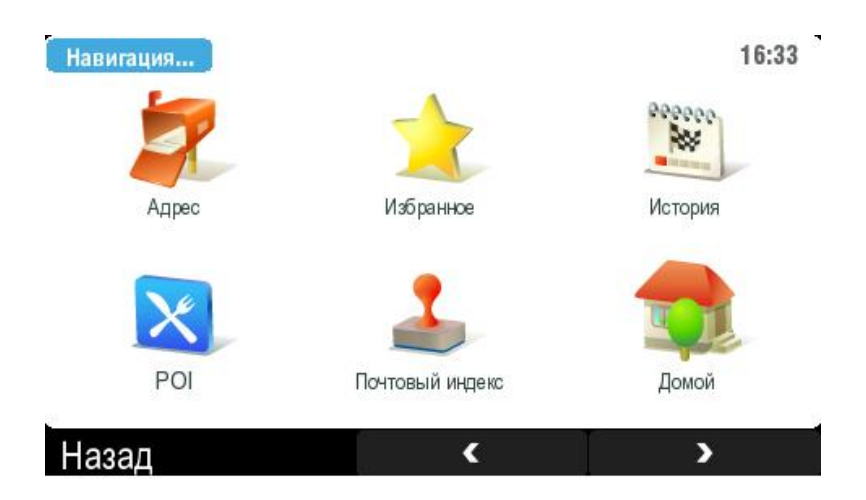

**Шаг 2.Выбери соответствующую функцию.** 

**(Шаг 3)** Найди на карте функцию **Пуск** и запусти его.

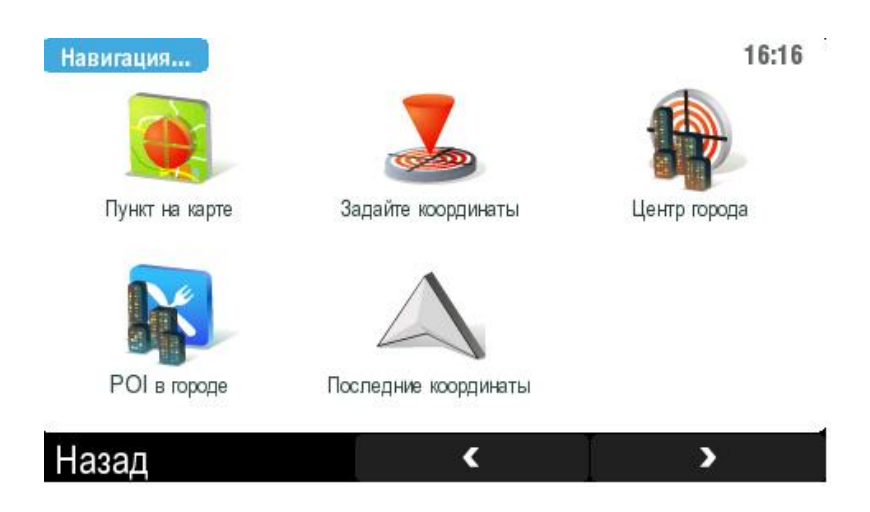

**Шаг 3. В этом случае нажми на функцию-"Пункт на карте"** 

**(Шаг4)** Включается функция просмотр карты, можно просмотреть всю карту передвигая ее. Оранжевый курсор показывает информации о выбранном пункте - название улицы, информацию POI.В левом нижним углу находится пункт **ОПЦИИ**, войдя в него можно перейти к множеству других дополнительных функции, как нахождение необходимой позиции , либо показ пунктов POI/не показывать пункты POI и множество др..

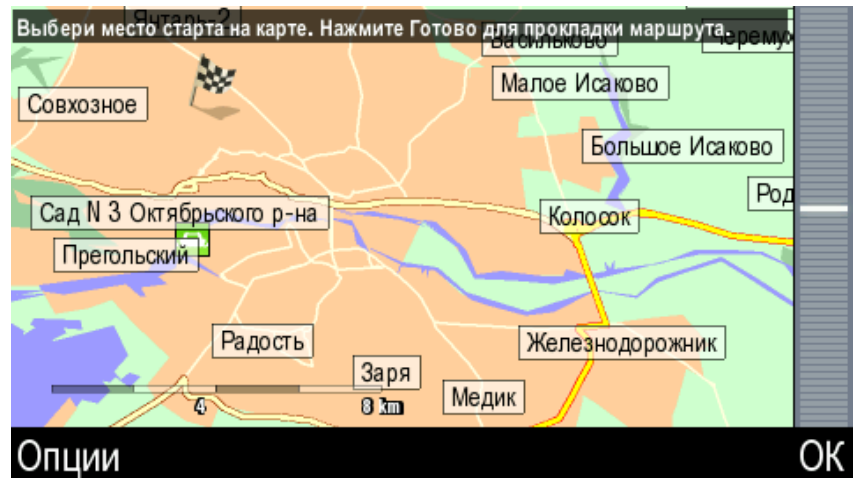

**Шаг 4. Просмотри карту <sup>и</sup> найди свою цель.** 

**(Шаг 5)** После нахождения своей цели, дотронься к клавише **ГОТОВО**. Теперь необходимо указать пункт старта. Можешь воспользоваться одной из трех возможностей - позиция с GPS, последняя позиция либо выбрать пункт на карте.

**(Шаг 6)** Если выбрана опция **выбрать с карты,** можешь снова просматривать карту и выбрать пункт старта. Конечный эффект выбора двух оставшихся опций точно такой же. **Позиция с GPS и последняя верная позиция** доступны при условии, когда GPS подключен.

# **2.2 Функция "Просмотр карты"**

**Просмотр карты** является основной функцией позволяющей просмотр всей карты ее передвижение и нахождение пунктов Poi .

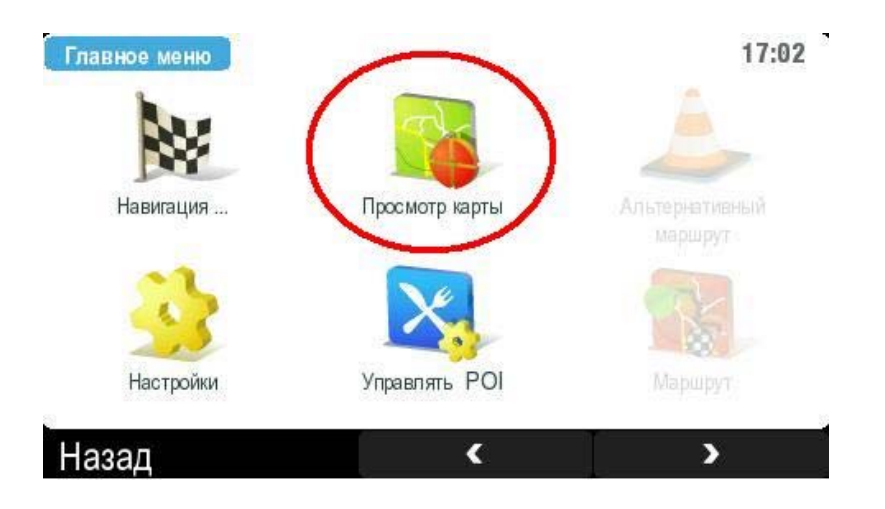

В окне просмотра карты находится сама карта и курсор для ее передвижения. В низу экрана помещена клавиша **опции** и контекстовое меню.

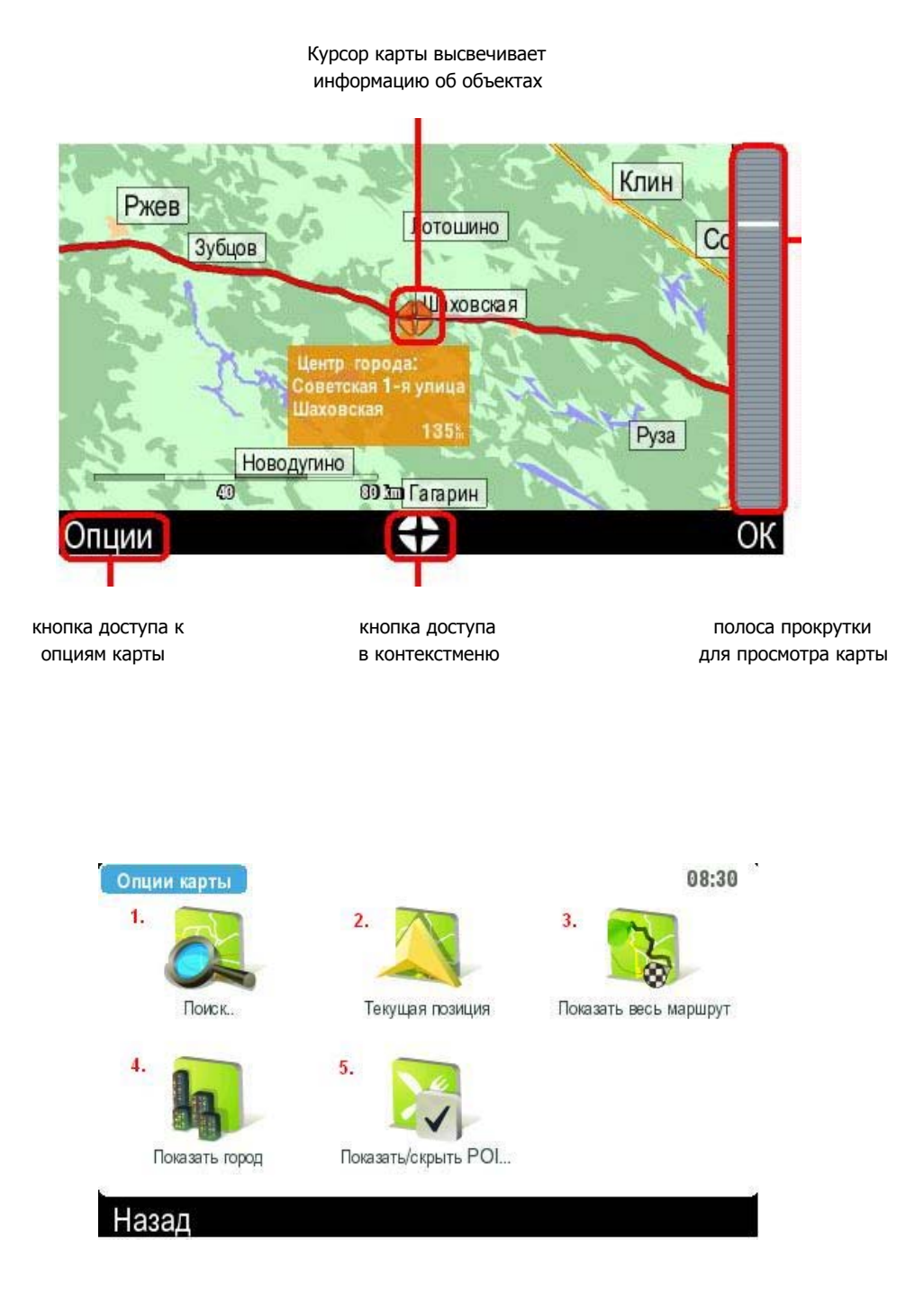

**Опции карты** - можно вписать адрес, а NavRoad покажет его на карте, так же можешь установить объекты POI которые необходимо указать и многое др..

**1 )** с помощью этой опции можешь найти адрес, любимое место, элемент из истории, POI,почтовый код и др.

- **2 )** пользовательская функция
- **3 )** опция, показывающая на карте весь план движения.
- **4 )** функция позволяющая найти на карте необходимый город.
- **5 )** показать/не показывать объекты POI

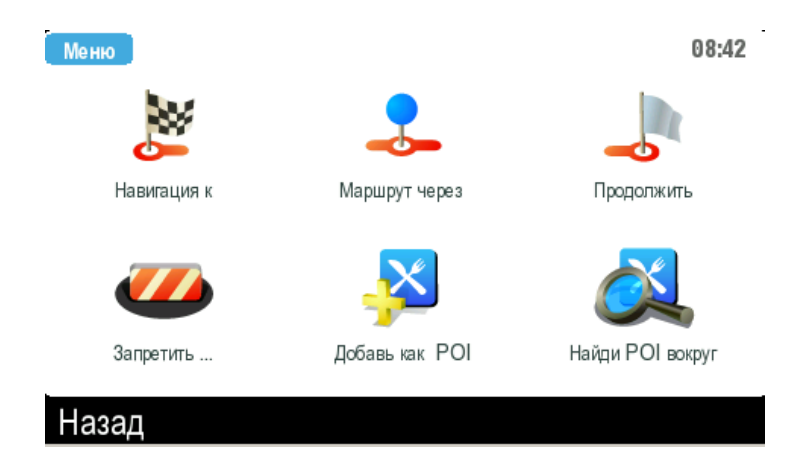

**Контекст меню**

**1 ) Ехать до** - нажать на эту кнопку, чтобы обозначить трассу

**2 ) Ехать через…** - эта функция доступна только после обозначения маршрута

**3 ) Соединить** - задаваемый тобой маршрут бу,дет обозначен на карте.

**4 ) Избегать** - необходимо выбрать территории, которые необходимо избежать в процессе движения.

**5 ) Добавить пункт в POI**- выбранный вами объект будет добавлен в списки POI.

**6 ) Найди POI ближайший** – задать объекты, которые ищешь, а NavRoad тебе укажет ближайшие объекты.

### **2.3 Трасса и ее опции**

Завершение функции **ехать до**… является первым шагом к планированию основного пути. Если в этот момент дотронешься к серому экрану, в основном меню активируется окно **трасса.** 

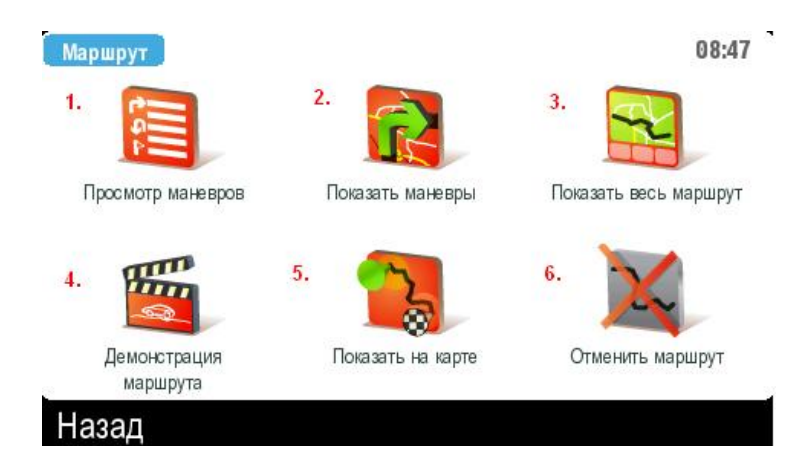

**Меню трасса**

**1 ) Лист маневров** – используемый инструмент показывает лист маневров и пункты на трассе, расстояние между ними.

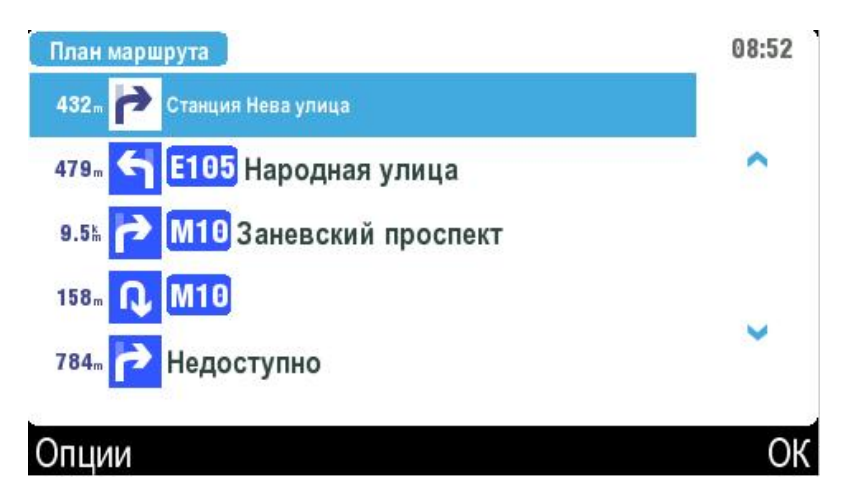

#### **Лист маневров**

 **2 ) Презентация с трассы** - приспособление показывающее трассу в форме презентации. Каждый маневр будет показан на детализировано на отдельном слайде - дистанция от предыдущего маневра, название улицы . Доступны так же многие функции –раздел карты, переход к следующему/ предыдущему слайду. Прикасаясь к экрану в этом месте можно присоединять вид 2D/3D.

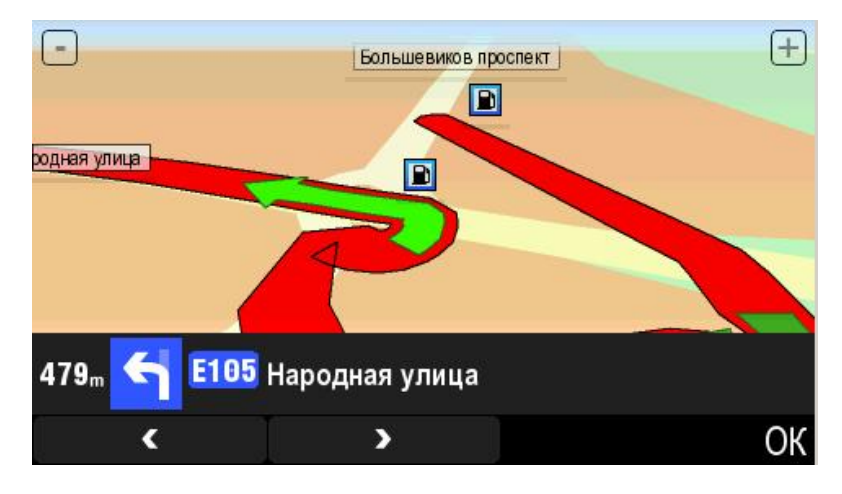

**Презентация трассы**

3 **) Описание трассы** - с помощью этого приспособления ,можешь познакомиться с информацией на тему протяженности трассы, ожидаемого времени прибытия и время в дороге.

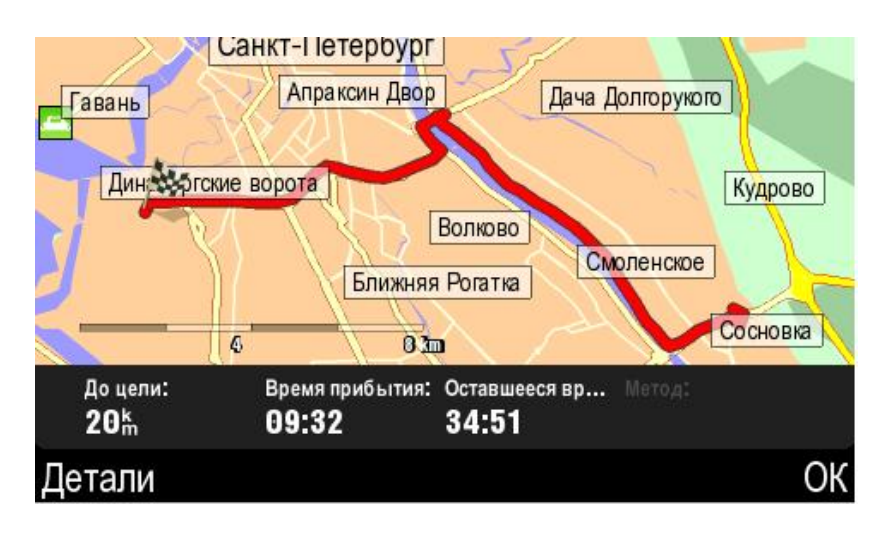

## **Описание трассы**

Нажимая на кнопку **особенности** узнаешь о существующих на закрытых дорогах, автострадах, платных дорогах ,паромах, грунтовых дорогах возможностях обозначения нового пути движения либо объезда.

# **4 ) Демонстрация трассы**

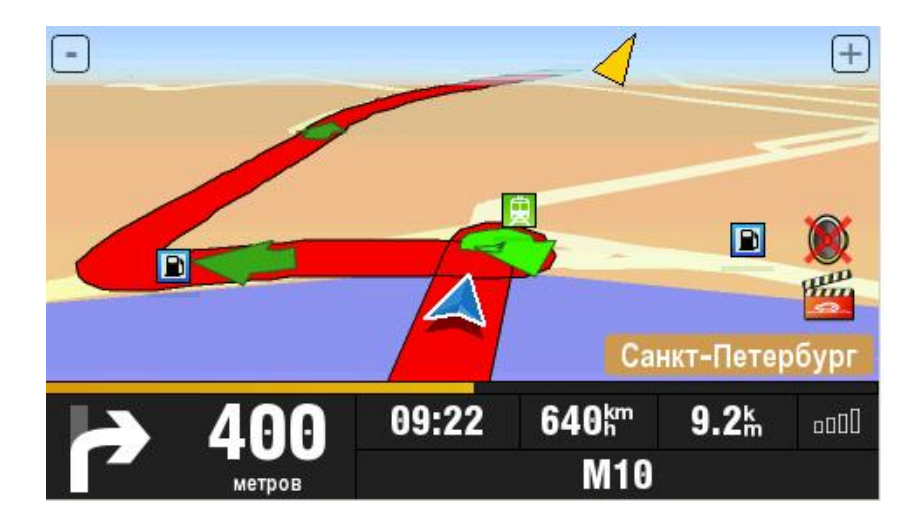

**Демонстрация трассы**

**5 ) Показать на карте** – использовать эту опцию, если хочешь просмотреть трассу с высоты птичьего полета, либо просмотреть более подробно.

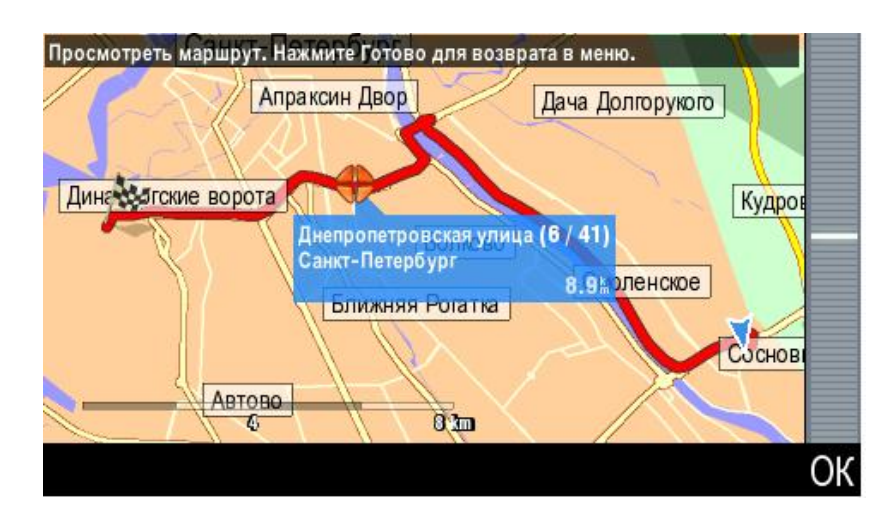

**Показать на карте**

**6 ) Аннулировать трассу** - нажать на эту кнопку, если необходимо аннулировать запланированную трассу.

# **2.4. Планирование трассы с помощью клавиши "План движения"**

**(Шаг 1) План движения** является приспособлением, служащим для планирования трасс. Запланируй путешествие легко и эффективно , выбери соответствующие опции – избегать платных дорог , автострад , закрытых территорий и т.п..Выбери план движения в главном меню.

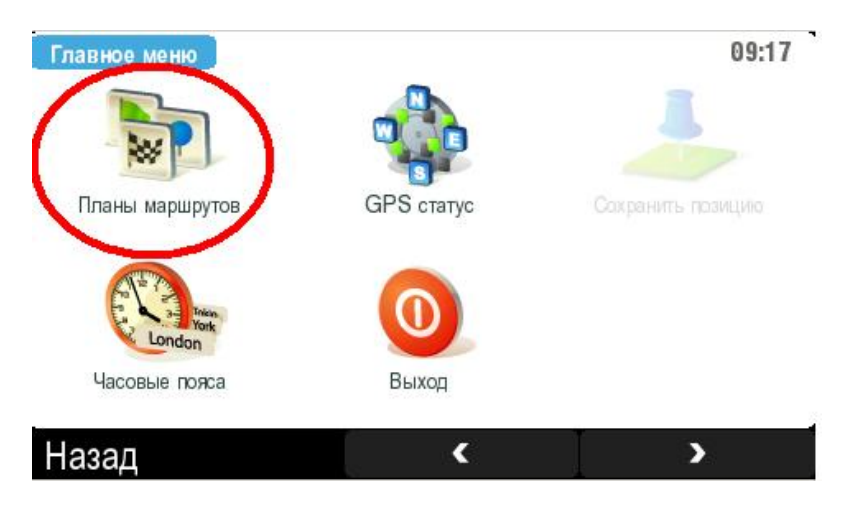

**Шаг 1. Нажать на клавишу "план движения"<sup>в</sup> главном меню**

**(Шаг2)** Если еще не решен **план движения** ,можешь начать на основе ранее запланированного пути. Тогда тебе необходимо дать собственное названии пути.

**Внимание:** Бегущая строка всегда презентована на карте. Даже если добавишь пункты с карты путешествия к плану трассы, всегда будут показаны как бегущая строка.

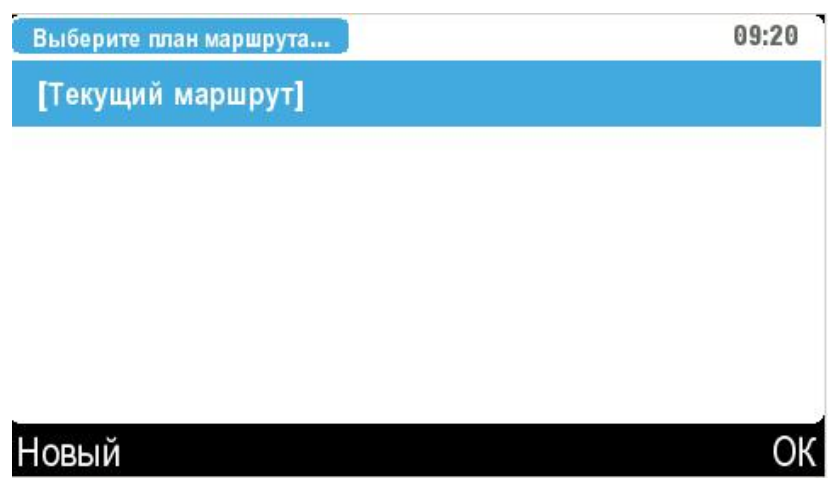

**Шаг 2. Выбор плана движения – нажать "новый "что бы организовать новый план движения.** 

**(Шаг 3)** Управление планом движения позволяет добавлять пункты и их модификацию. В первую очередь назови (обозначь) план движения.

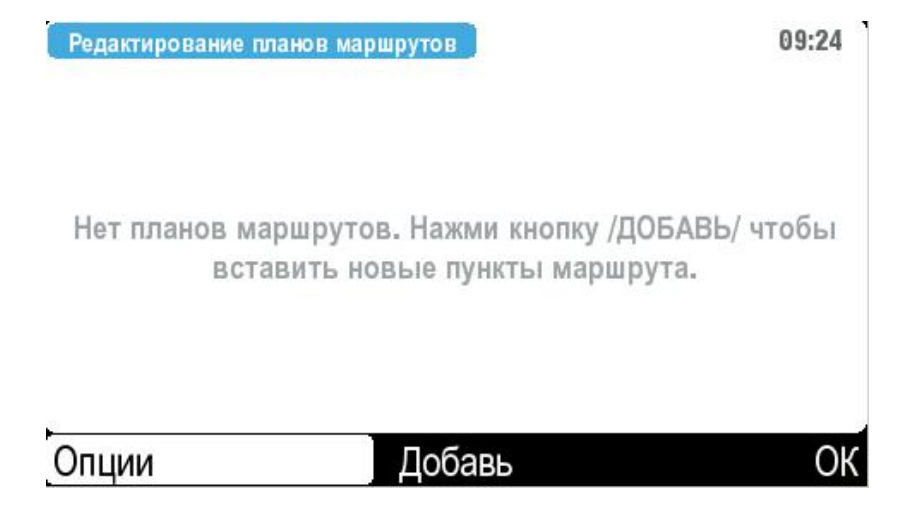

**(Шаг 3) Нажми на клавишу опции, <sup>а</sup> потом запиши этот план движения.** 

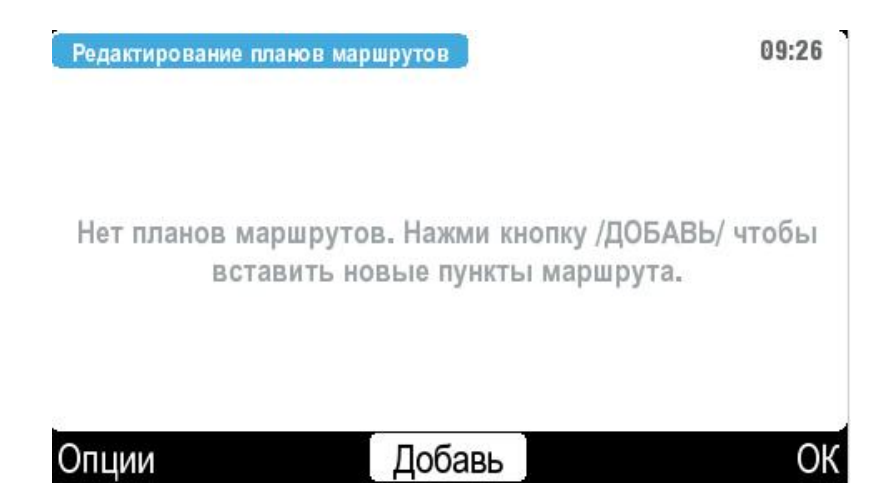

**(Шаг 4)** После того как план движения записан можешь добавлять дополнительные пункты.

**(Шаг 4) Нажать кнопку добавить <sup>в</sup> меню управление планом движения.** 

**(Шаг 5)** В этом шаге можешь выбрать пункты трассы - это может быть адрес , POI, почтовый код , пункт на карт, центр города. Выбрать н-р **пункт на карте**, если не знаешь названия улицы.

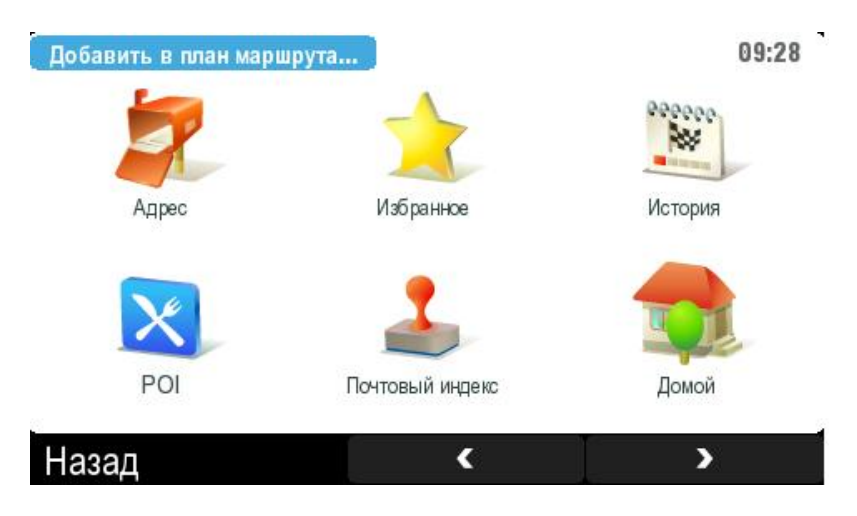

**Шаг 5.Вывыбрать пункт трассы.** 

**(Шаг6)** Когда добавишь пункт трассы, он появится в меню прибора **Управление планом движения**. Повторяй этот шаг, чтобы добавить пункт трассы. Не нужно теперь следить об их очередности у тебя есть возможность сменить их позже. Если хочешь сменить пункты трассы, выбери пункт в меню **управление планом движения.** 

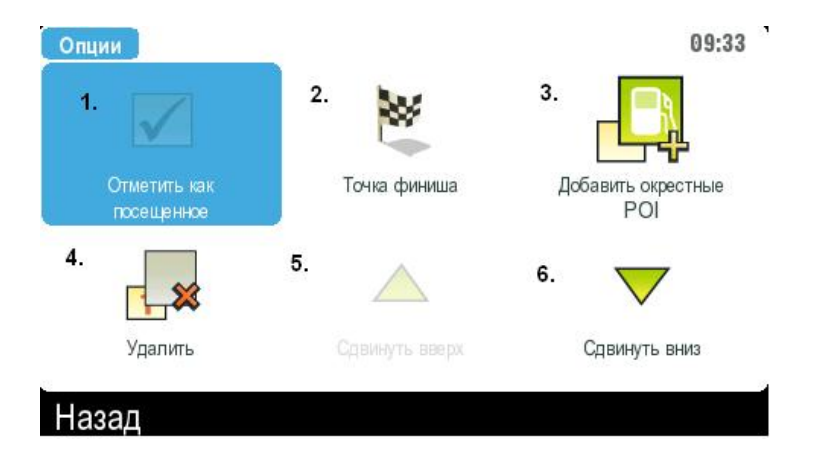

**Шаг 6. Меню план движения <sup>с</sup> пунктами трассы, выбери пункт чтобы заменить его особенности.** 

**1 )** этот пункт теперь автоматически установлен как известный, однако можешь тоже самое сделать в ручную.

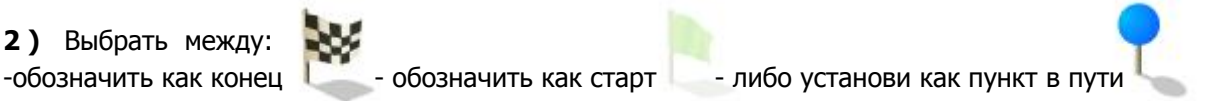

Конечные пункты делят трассу на отрезки , ты вполне можешь управлять ими и устанавливать как самостоятельные. Пункты по дороге обозначают трассу и так же могут вам поделить их на более детализированные. Если планируешь трассу в доме, выбери стартовый пункт.

**3 )** значит добавить ближайшие пункты POI-ближайшие.

**4 )** если хочешь удалить данный пункт с трассы.

**5 )** перемести выбранный пункт на верх. Эта функция доступна когда на карте движения более чем один пункт.

**6 )** перемести выбранный пункт в верх/низ.

## **2.5 Функция "Альтернативная трасса"**

Во время движения, множество неожиданных потребностей может потребовать измены запланированного курса движения. Функция альтернативная трасса предлагает опции позволяющие перемену маршрута в течении нескольких секунд.

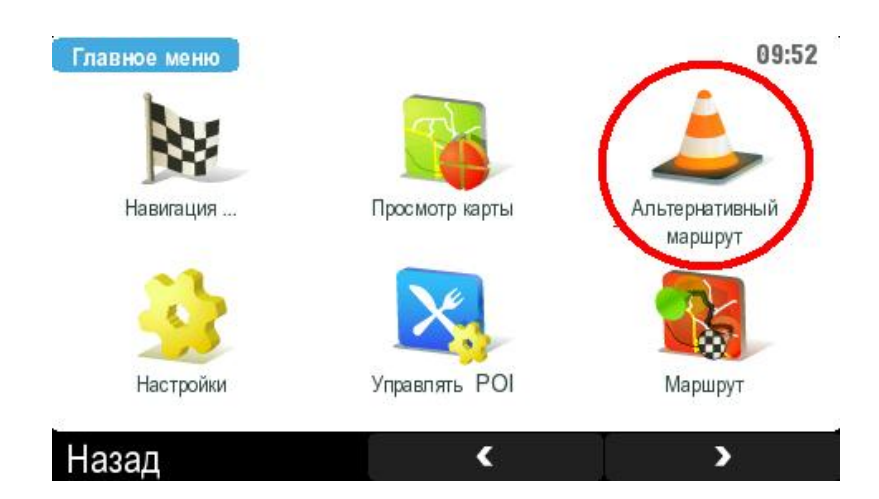

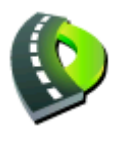

**Aльтернативная трасса** - после нажатия этой кнопки , будет обозначена новая трасса – с использованием других дорог.

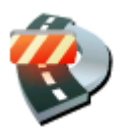

**Избежать следующее…** - функция используется в случае неожиданной блокировки трассы – здесь возможно выбрать необходимый отрезок трассы который необходимо миновать – от 500 м до 20 км.

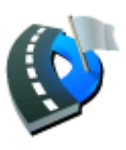

**Ехать через …** - можно добавить к пути следования новые пункты.

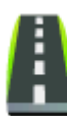

**Вернуть оригинал…** - нажатие на эту кнопку возвращает к альтернативной трассе.

# **2.6. Управление POI**

POI (Point Of Interest – пункты общественного пользования) в виде символов на карте они показывают положение отелей , ресторанов ,заправочных станций , аэропортов и тд. на карте. Функцию эту можно использовать, когда едешь через неизвестные территории – NavRoad map автоматически проинформирует о приближении к этим пунктам.

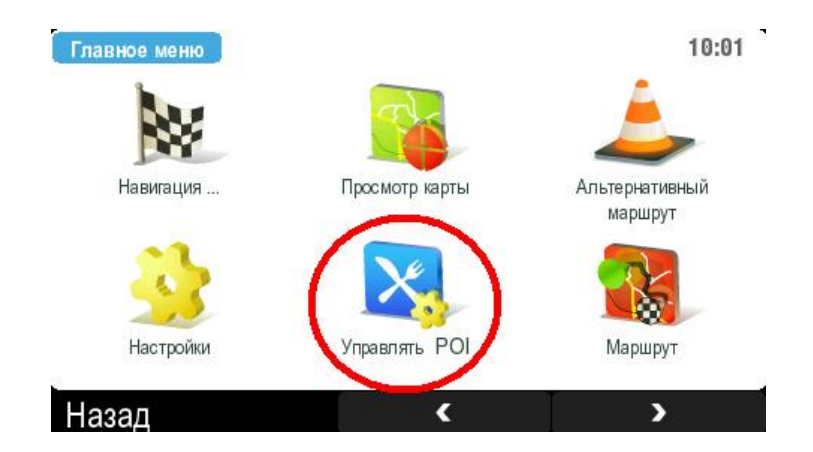

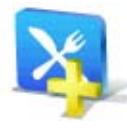

**обавить POI** – здесь просто необходимо ввести собственные необходимые **Д** пункты POI.

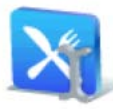

**зменить название PO**I – изменить название твоих пунктов POI. **И**

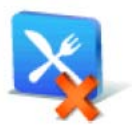

**далить POI** – поодиночное удаление записанных пунктов POI. **У**

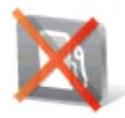

**Удалить категорию POI** – эта функция сразу удаляет целую группу POI .

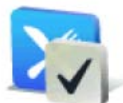

**Показать/скрыть** - здесь можешь, решить для себя какие из пунктов POI ледует указывать на карте. с

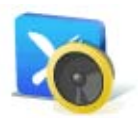

**редупредить о POI** – можно установить голосовое предупреждение о **П**приближении объектов POI.

## **2.7. Функция "Записать позицию"**

Функция "**Записать позицию**" является простым способом для записи позиции на карте.

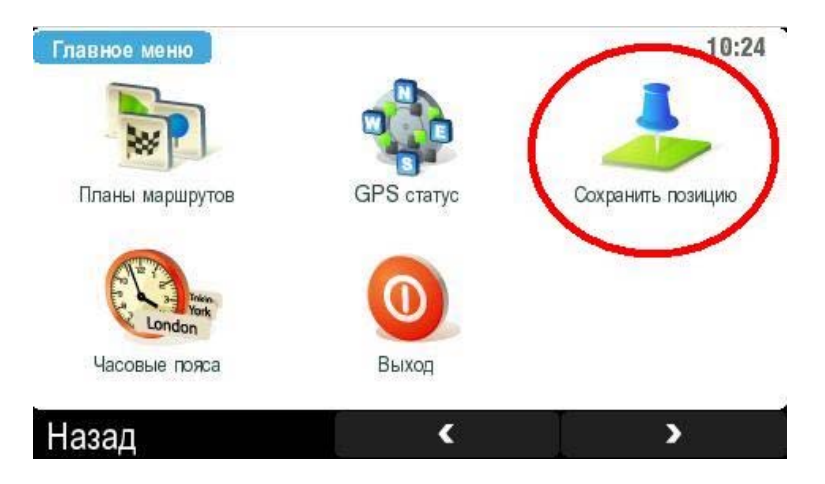

**Нажать кнопку "Записать позицию" <sup>в</sup> главном меню.** 

Во время езды можешь бегущую позицию в истории (до 30 элементов). Это очень удобно, когда не хочешь тратить время на поиск позиции на карте либо вписывать полное название или адрес пункта.

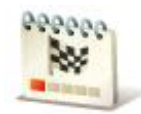

**Нажать на клавишу "история",чтобы перейти <sup>в</sup> раздел записанных позиций.**

**Подсказка №1** – можешь легко добавить бегущую позицию с помощью функции записать **позицию** и легко добавить его как новый пункт POI.

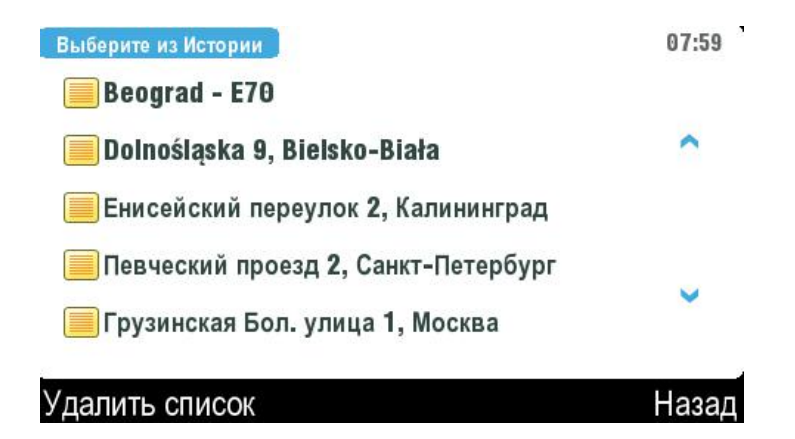

#### **История целей**

**Подсказка №2** – следующая возможность записать в истории пункты, это опция **навигация** Нажать на функцию **навигация**, а потом выбери необходимый пункт из истории.

### **2.8. Установки GPS**

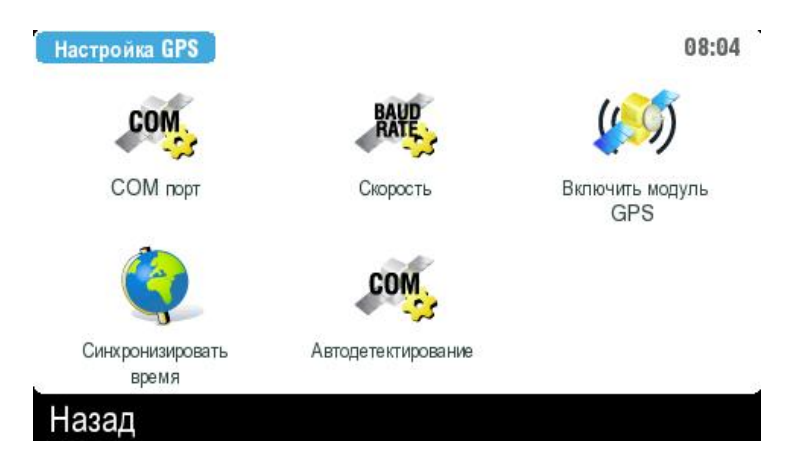

**1 ) Port COM** – установить порт СОМ в зависимости от конфигурации прибора. Выбор порта СОМ зависит от прибора а, не от навигации.

**2) Скорость трансмиссии** – установи скорость трансмиссии. Так как порт СОМ, скорость трансмиссии зависит от прибора а, не от навигации.

**3 ) Включи модуль GPS** – нажми эту кнопку, чтобы включить модуль GPS c проведенными **установками порта СОМ и скоростью трансмиссии.** 

**4 ) Синхронизуй время** – синхронизация времени на основе GPS.

#### **2.10.Время в мире.**

Можешь легко установить три города и знать актуальное время в каждом из них. Чтобы выбрать город выбери часы, а потом необходимый город.

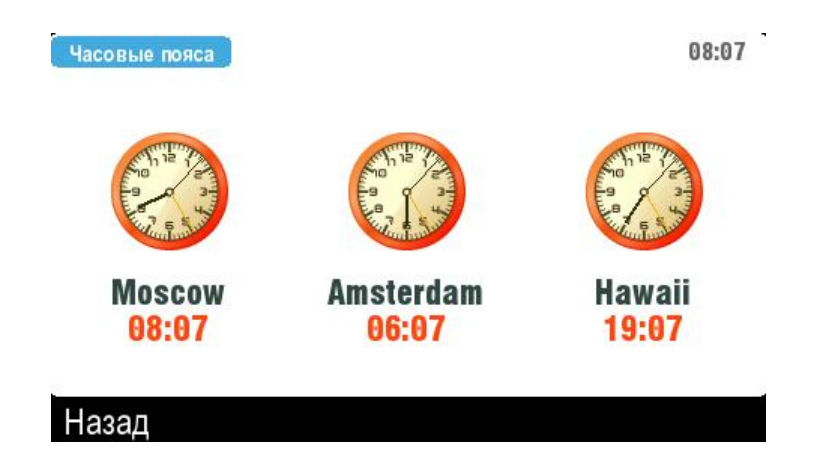

# **2.11. Настройки**

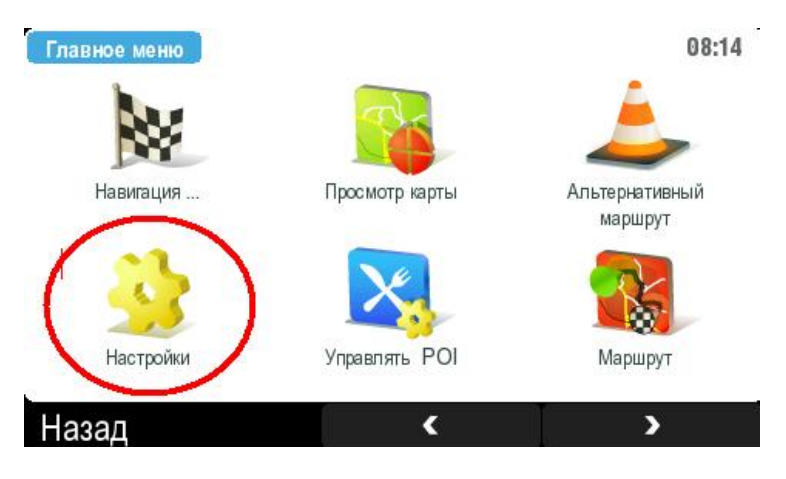

**Выбери кнопку " Настройки" <sup>в</sup> главном мню.** 

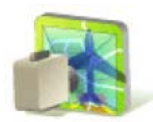

**D** – вид карты с "c высоты птичьего полета" **Вид 2**

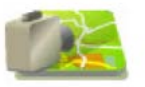

**Вид 3D** – трехразмерный вид карты.

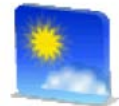

**Дневная колористика** – ее необходимо использовать днем.

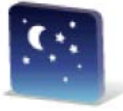

**Ночная колористика** – ее необходимо использовать ночью.

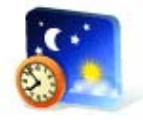

**Автоматическая день/ночь** – автоматическое переключение колористики в зависимости от времени суток.

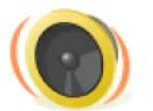

**Включить звук** - включение всех звуков программы.

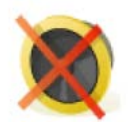

**Выключить звук** – выключение всех звуков программы.

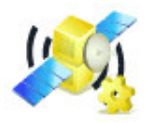

**Установки GPS** – установка порта СОМ, скорость трансмиссии согласно с

данными прибора.

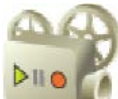

**Следы GPS** – можешь записывать свои трассы относительно GPS, а в последующем их открывать.

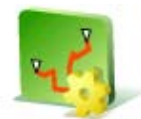

**Опции планирования** – установки способа обозначения трассы – скорейшая ,

с упоминанием автострад.

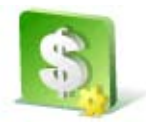

**Установки платных дорог** – установить, нужно ли программе спрашивать, миновать или не миновать платных трасс.

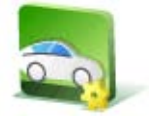

**Вид транспорта** – выбрать необходимый среди нескольких видов транспорта.

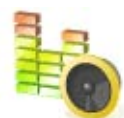

**Установки громкости** - выбрать установку громкости ,а также при больших

скоростях.

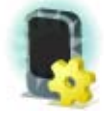

**Установки подсветки** – помощью стилуса установи подсветку (день/ночь).

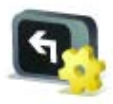

**Оборот экрана** – оборот светящегося экрана 90 градусов .

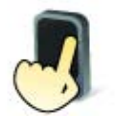

**Для левши/правши** – подходящий интерфейс для пользователя правша/левша.

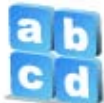

**Установки клавиатуры** – выбери отвечающий твоим требованиям вид экранной клавиатуры - "Abcd", , Qwerty" lub "Azerty".

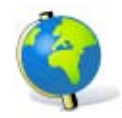

**Единицы меры** – установки единиц относительности, формат времени,

географических координат.

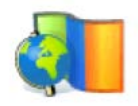

**Установить звук** – выбрать язык интерфейса программы.

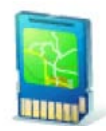

**Присоединить карту** – выбор фолдера содержащего карты.

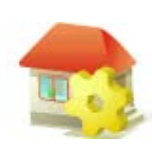

**Положение дома** – определи положение дома , чтобы легко обозначить трассу к

дому

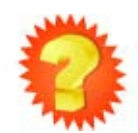

**Самоучитель –** пользовательская помощь для начинающих пользователе й

прибора.